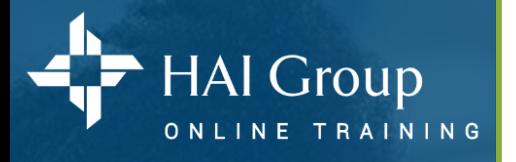

**HTVN, HAI Group's Online Training** is specifically designed for housing professionals, and provides a wide variety of learning opportunities to aid you in meeting your professional development goals. Course prices vary according to your organization's subscription status.

#### **To access:**

1. Go to **www.htvn.org**

#### **To login:**

- 1. Enter your *complete email address* as your **Login ID**
- 2. Enter your *htvn* **Password** *If you do not remember your password select the Forgot Password link to be create a new one.* 3. Select the **Login** button to open your training home page

#### **To logout:**

1. Place your cursor over your initials in the upper right hand corner of the gray menu bar and select **Logout**

## **To edit your profile and preferences:**

- 1. Place your cursor over your initials in the upper right hand corner of the gray navigation bar and select **Account**
- 2. Select the **Account** tab to change your *Login ID* or *Password*
- 3. Select the **Profile** tab to edit your *Name; Email address; Phone number; Shipping address*
- 4. Select the **Preferences** tab to edit your *Privacy* and *Communication* settings
- 5. Select the **Ecommerce** tab to view your *Purchases* and *Access Keys*

# **To activate or edit your personal course recommendations:**

- 1. From your training home page select **Edit Interests** located in the **Based on Your Interest** portlet
- 2. Select all your areas of interest
- 3. Select **Done** The portlet will update immediately

# **To view your transcript:**

- 1. Select **Transcript** in the gray navigation bar. By default, all the courses and course parts you have started or completed will be listed
- 2. Select the **Curriculums** tab to view courses only
- 3. Select the **Training Assignments** tab to view assigned courses
- 4. Select **Column Headers** to sort your list
- 5. Select **View Certificate** buttons to view and print your certificate of completion

## **See page 2 for course access and navigation.**

# Learner **Basics**

www.htvn.org

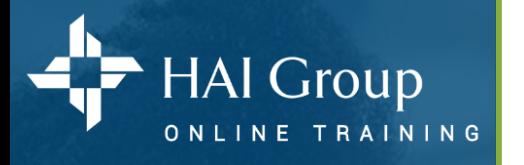

#### **To take a course already on your Current Training portlet:**

- 1. Locate the desired title on your **Current Training** portlet You may need to click the **View All** button to see all courses *Note: Assigned courses are marked as \* Required*
- 2. Select the desired **Course Title**
- 3. Select the **Content** tab
- 4. Select **Coursework**
- 5. Select the first course part's title or **Start** button to begin it will open in a new window
- 6. When the part is completed, close the course part window
- 7. Select the next course part's title or **Start** button it will open in a new window
- 8. Repeat steps 6-7 to complete all course parts When all course parts are completed, the course will no longer display in your Current Training portlet and will only be accessible from your Transcript

#### **To add a course to your Current Training portlet:**

- 1. Select the **Catalog Search** box in the grey menu bar, and enter your search terms. Then select the **Search** button **Or** select the **Catalog** link to view a list of topics
- 2. Select a desired **Course Title** to view course details
- *3. If applicable - Purchase the course*
	- *3.1. Select the Add To Cart button located on the right side of the screen*
	- *3.2. Select the Shopping Cart icon located at the top of the screen*
	- *3.3. Verify the course title and price*
	- *3.4. Enter the desired Quantity (The default is 1)*
	- *3.5. Select the Checkout button*
	- *3.6. Complete all subsequent screens to complete your purchase with a credit card*
	- *3.7. Select the course title from the payment confirmation screen - Proceed to Step 4*
- 4. Select the **Content** tab to view course sections
- 5. Select **Coursework** to view course parts
- 6. Select the first course part's title or **Start** button to begin it will open in a new window and the course will automatically be added to your training home page
- 7. When the part is completed, close the course part window
- 8. Select the next course part's title or **Start** button it will open in a new window
- 9. Repeat steps 7-8 to complete all course parts When all course parts are completed, the course will no longer display in your Current Training portlet and will only be accessible from your Transcript

# **For help:**

- 1. Select **?** located at the top of each page for help on the specific page you are currently on
- 2. If you need technical assistance email [htvnsupport@housingcenter.com](mailto:htvnsupport@housingcenter.com)

*Includes copyrighted materials from a company under the HAI Group® family, with its permission.*

www.htvn.org

Learner

**Basics**